# Tutorial: How a Supervisor can View their Worker's Status in Activity Manager (Includes how to opt out a worker)

This step-by-step shows how a Supervisor performs the following:

- 1. View the authorization and training status of their workers.
- 2. Opt-out workers from the activity authorization process
- 3. Request that a worker be removed from the Job Hazard Analysis (JHA).

## Step 1: Login to Activity Manager <a href="https://wpc-am.lbl.gov/">https://wpc-am.lbl.gov/</a>

Step 2: Select "Workers / My Workers."

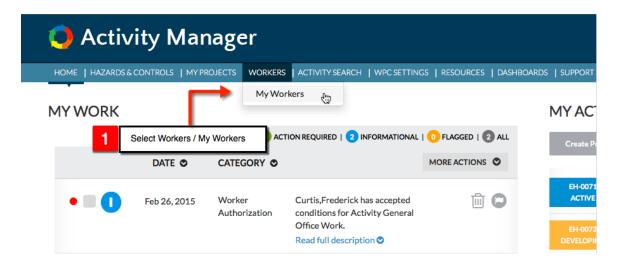

#### Step 3: View Worker's Status

The My Workers page lists a supervisor's direct reports and their status.

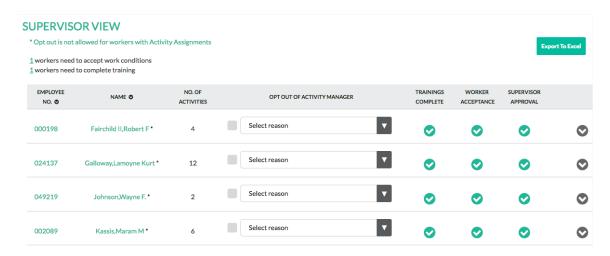

## Step 4: Expand each worker to view details of the activities they are assigned to

Use the chevron to expand the details of each worker. THis shows all of the activities they are assigned to and the status of each.

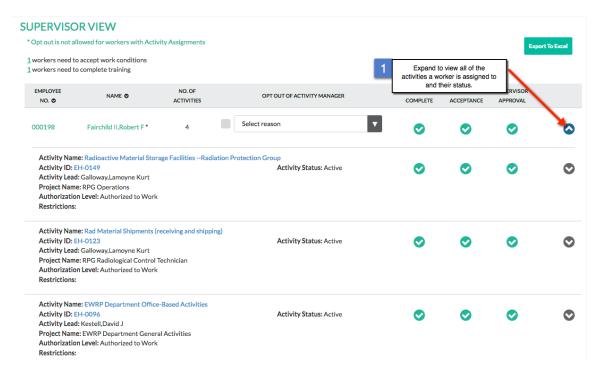

### **Step 5: Training details**

You can expand a second level to see the worker's training status om each activity they are assigned to.

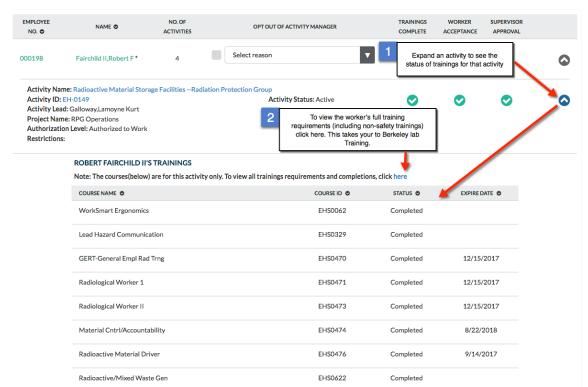

**Step 6: How to opt out a worker from Activity manager (Work Planning and Control)**NOTE: You can only Opt-out a worker who has not been assigned to an Activity. If someone has been assigned to an Activity (by mistake) and should be Opted-out of the Work Planning and Control process, they will first need to be removed from the Activity.

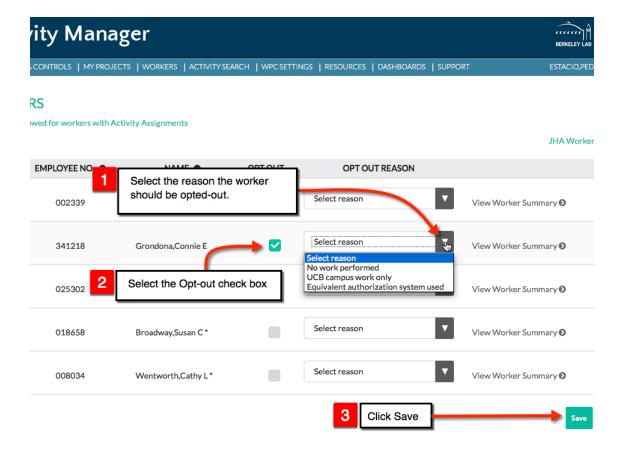

There are three reasons to Opt-out a worker:

- **No Work Performed** means the worker is not performing work at LBNL. AN example would be that the worker is providing input on a proposal, and is paid by LBNL, but is not performing the work at LBNL.
- **UCB Campus Work Only** means the person is working exclusively on UC Campus (but not working in Donner Lab).
- **Equivalent Authorization System** means the worker is authorized by a different authorization system such as the Subcontractor Job Hazard Analysis, (SJHA), the Construction Job Hazard Analysis (CJHA), or the Advanced Light Source user group authorization process, to name a few.